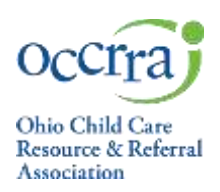

- 1. Program Administrator: Sign into your Ohio Professional Registry (OPR) Profile[. https://occrra.org/](https://occrra.org/)
- 2. Click on your name in the upper right-hand corner, then select 'ORGANIZATION DASHBOARD' from the dropdown box. If you do not have an Organization Dashboard, contact [regristry@occrra.org.](mailto:regristry@occrra.org) Request an Org Dashboard and provide name, OPIN, license number, and program name.

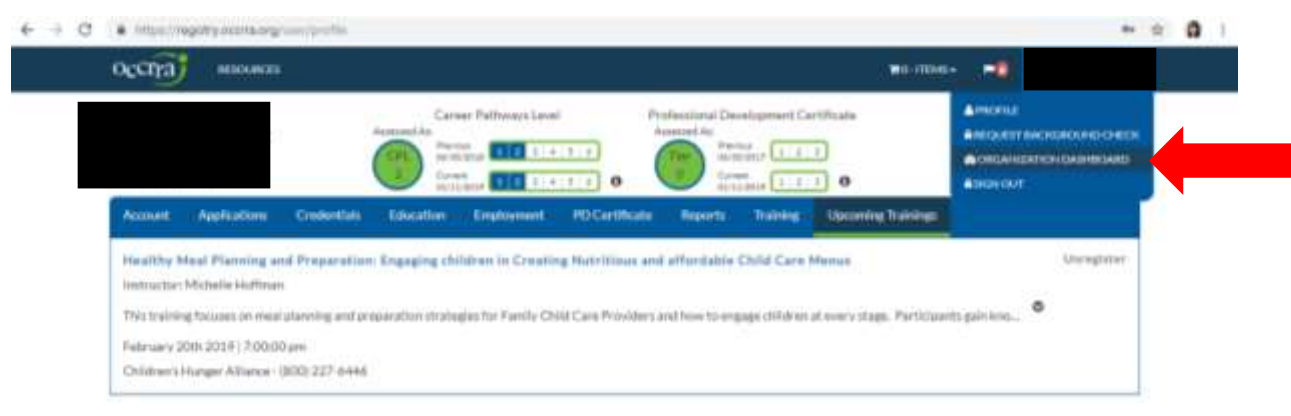

3. Select your program's name from the dropdown box.

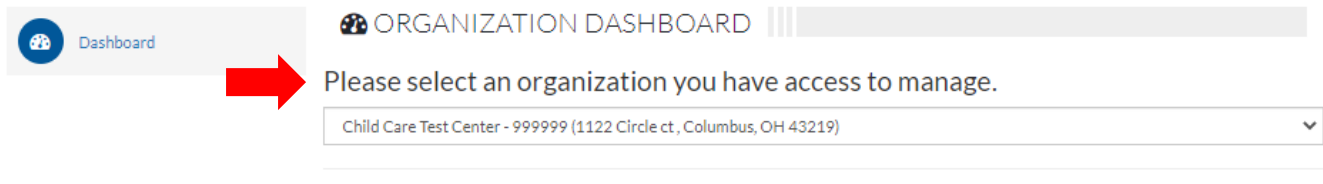

Once an option is selected you will be taken to the dashboard for that organization.

- 4. Be sure the Enrollment section is complete and accurate. OHP Applications cannot be submitted if the enrollment isn't completed. \*See page 10 for further directions on managing Enrollment and Employees.
- 5. Be sure Employees section is accurate. This is necessary to verify the training requirements.
- 6. Select **'Applications.'**

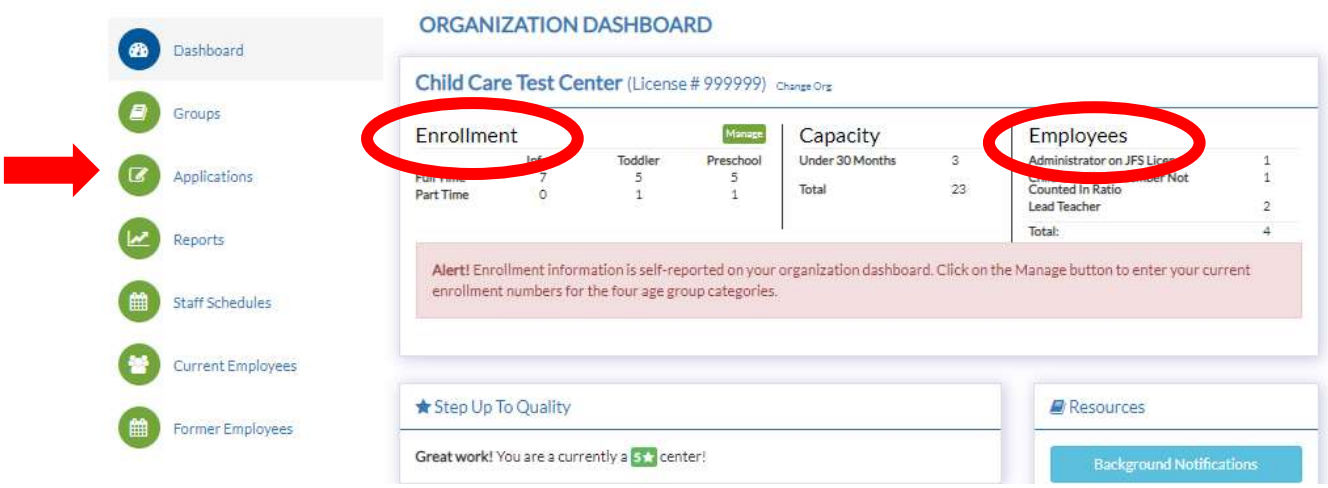

Page |

1

### 7. Locate OHP APPLICATION. Select **'+New OHP App.'**

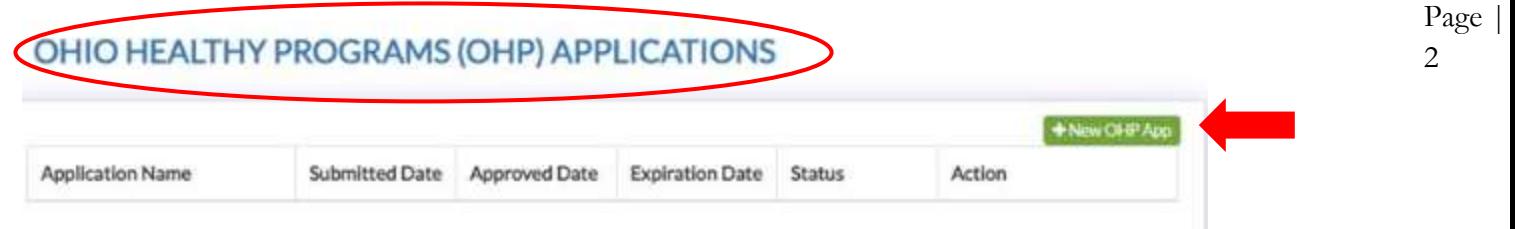

 8. If you have started an application and have not submitted it, 'Draft' will appear in the status. Select 'Edit' to complete your application. Previous OHP Applications will appear in the dashboard, as shown here for the 'Expired' designation.

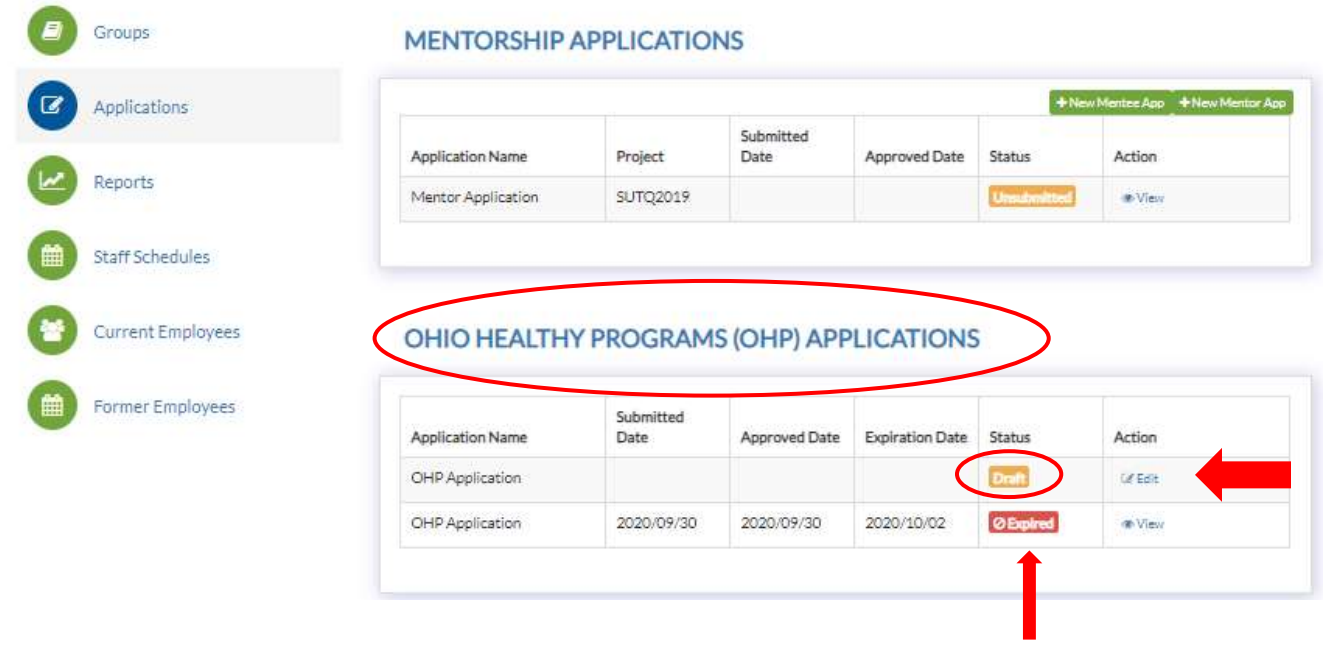

9. Complete each field of the application. Be sure to click **'Save as Draft'** at the bottom of the application anytime you leave the application**. If you do not click 'Save as Draft,' and you leave the application, the data will not save.**

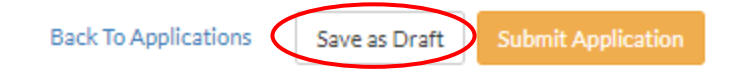

### **Application Fields: All fields are required unless noted otherwise**

**'Current Status'** displays if the application is a Draft, Submitted, Approved, Renewal, Expired.

**'User Guide'** opens this User Guide document in another window. **'Ohio Healthy Programs Information'** opens the OHP Requirements and Directions to Apply document in another window.

**Grey fields** are auto populated from the Ohio Professional Registry and cannot be changed. If your program name is not correct or the SUQT rating isn't correct contact [registry@occrra.org.](mailto:registry@occrra.org) If the Submitted date, Awarded Date or Expiration Date is incorrect contact healthyprograms@occrra.org.

**'PFCC'** Field: enter a number. If program doesn't serve PFCC, enter a zero (0)

**'CACFP'** Field: Yes/No. If 'Yes' is selected, then the field 'How many children are eligible for free/reduced meals?' appears. Enter a number.

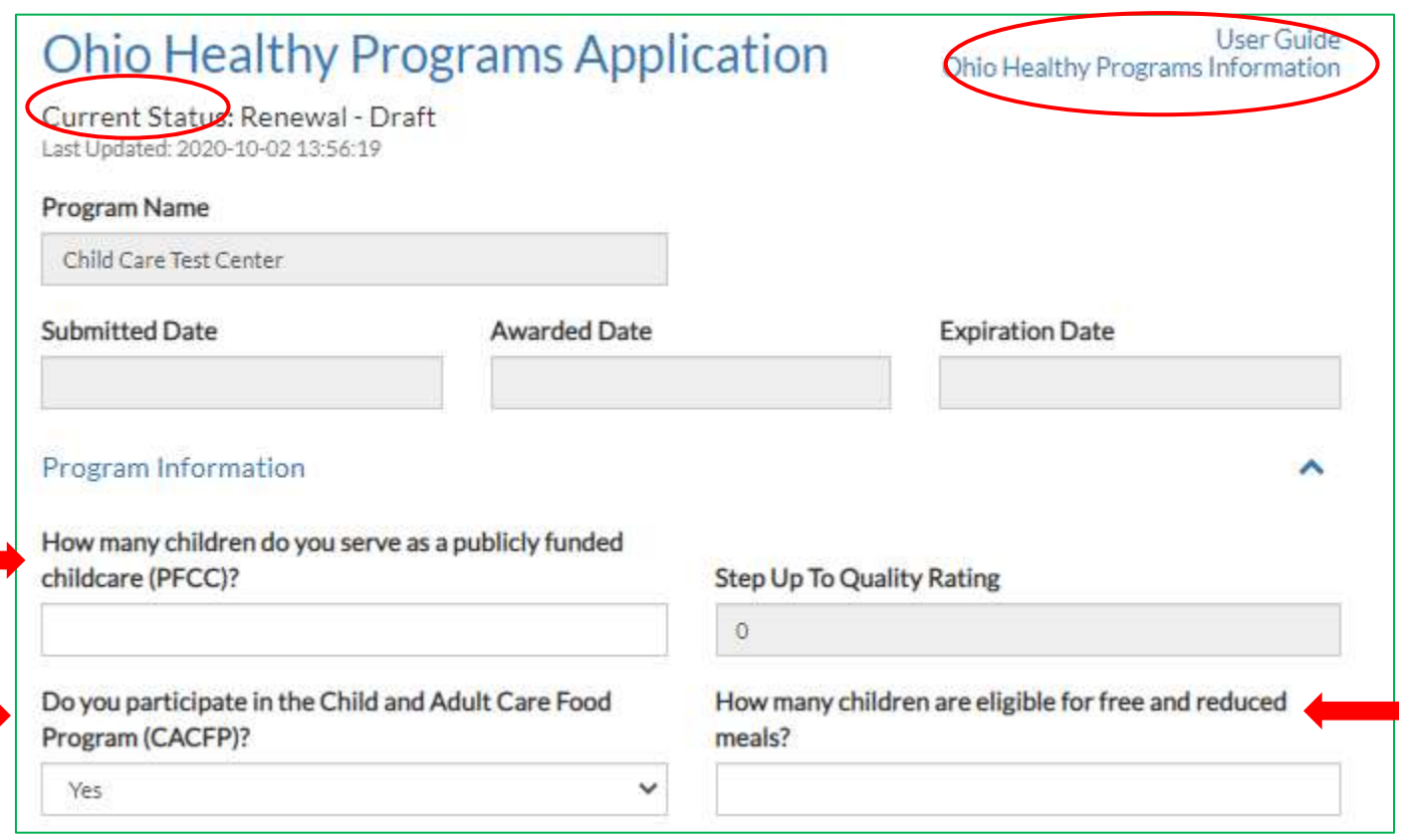

**Staff Training:** Data is auto populated from the OPR; you cannot enter data here. Correct staff must be listed in 'Completed By' for all Age Groups the program serves to process the application. 'Age Groups' data is pulled from the Organization Dashboard Enrollment. Staff and staff roles are pulled from the Organization Dashboard. If training is not completed, check the staff's verified training in the Organization Dashboard. See page 10 on managing employees. If you have a question concerning staff training, contact [healthyprograms@occrra.org.](mailto:healthyprograms@occrra.org) Provide program's name, license number and staff's OPIN. *Please do not submit application until the training data displays. Submitting application without the correct data will delay the application process.* 

Page | 4

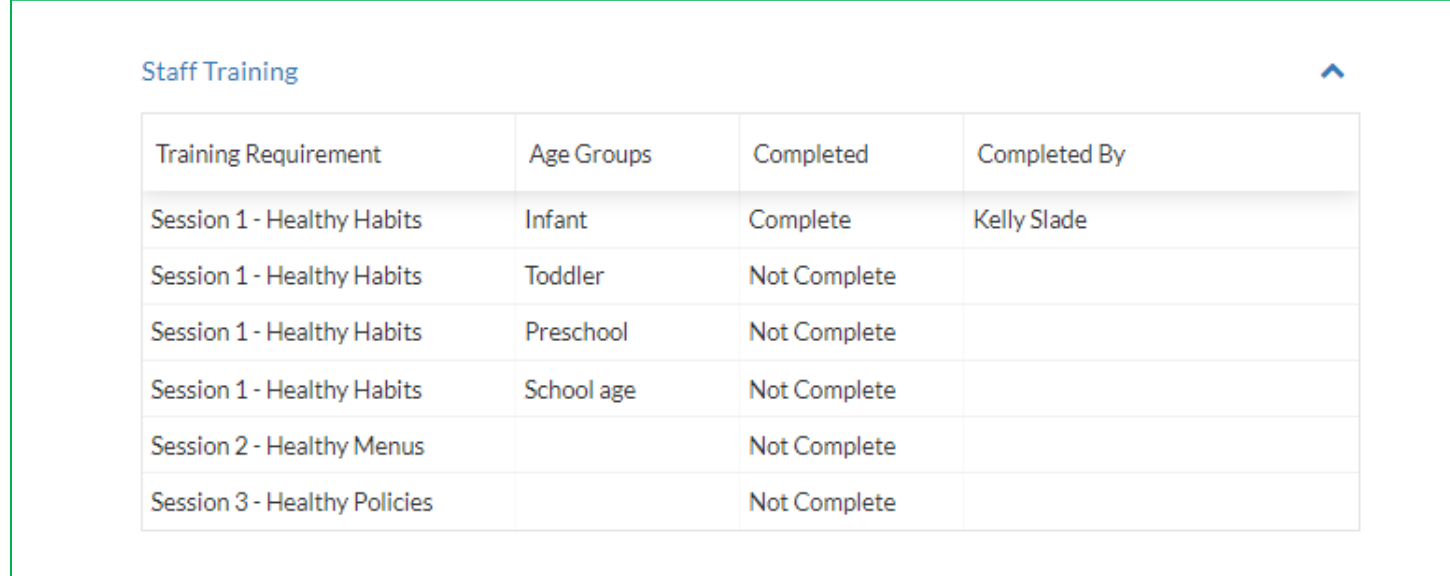

**Age Groups:** Data is auto populated from the Organization Dashboard. Please enter/correct data if necessary. *Do not submit application until fields are entered and correct. Submitting application without the correct data will delay the application process. See page 10 for information on managing Groups.*

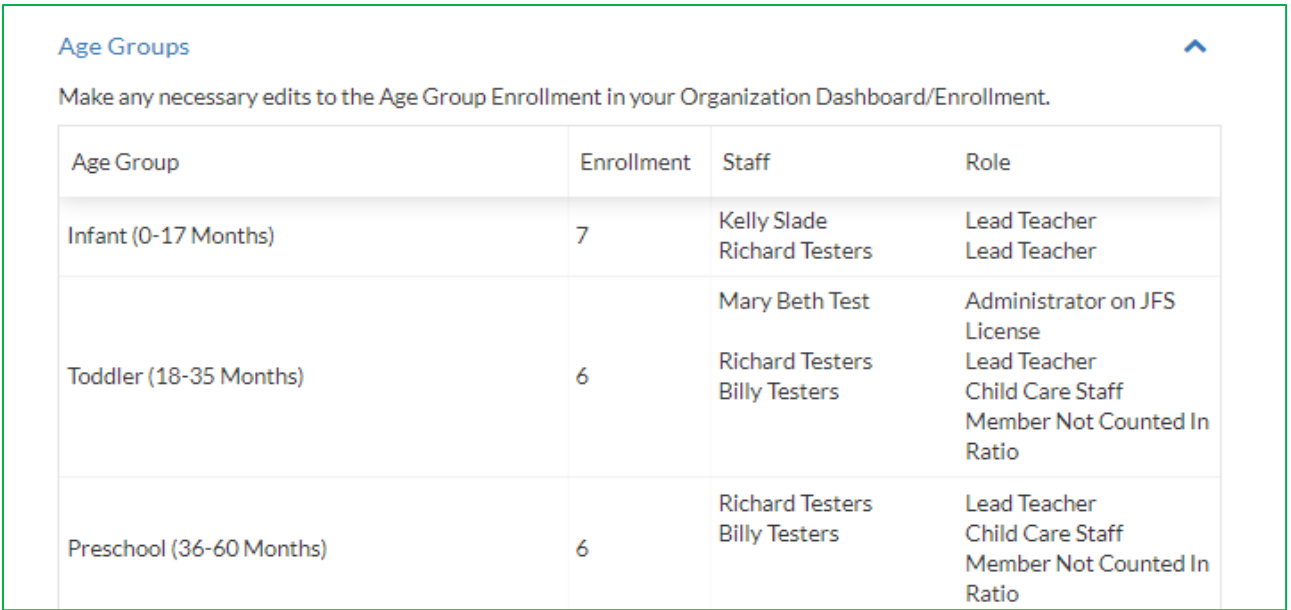

**ECE Nutrition/Physical Activity Assessments:** click **'+Add Assessment'** to upload your program summary report. For information on the assessment and to access it visit [www.odh.ohio.gov/earlychildhood.](http://www.odh.ohio.gov/earlychildhood)

**Healthy Program Policy:** Click **'+Add Policy'** to upload the program's *current dated* healthy program policy. You may  $\frac{}{\text{Page}}$ 5 upload jpg, jpeg, gif, png, pdf; Word docs cannot be uploaded. (Note: You can take a picture of the policy with your phone and upload or upload the document as a PDF from your computer.)

Once you click **'+Add Policy', 'Select a file', click 'Add'**. The policy will then appear in the grid. *This is how all documents are uploaded in this application.* 

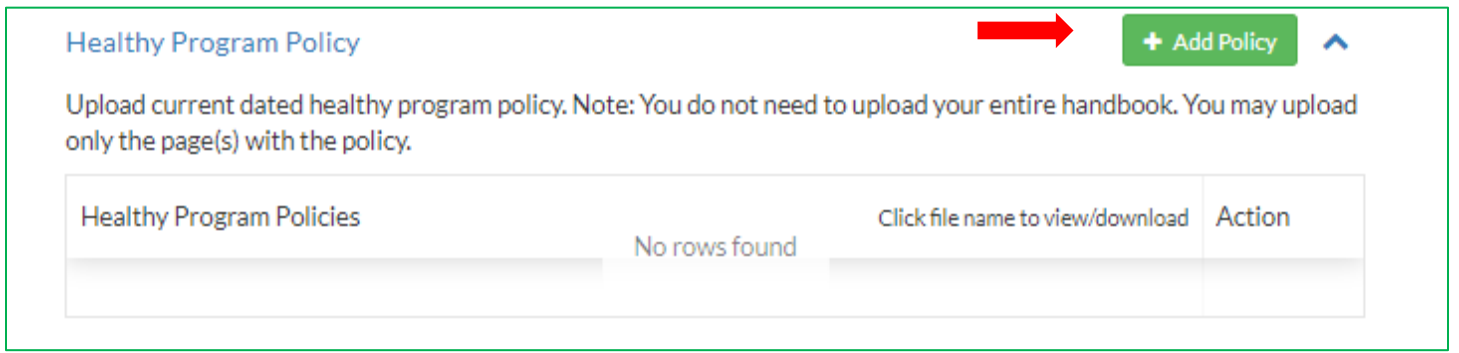

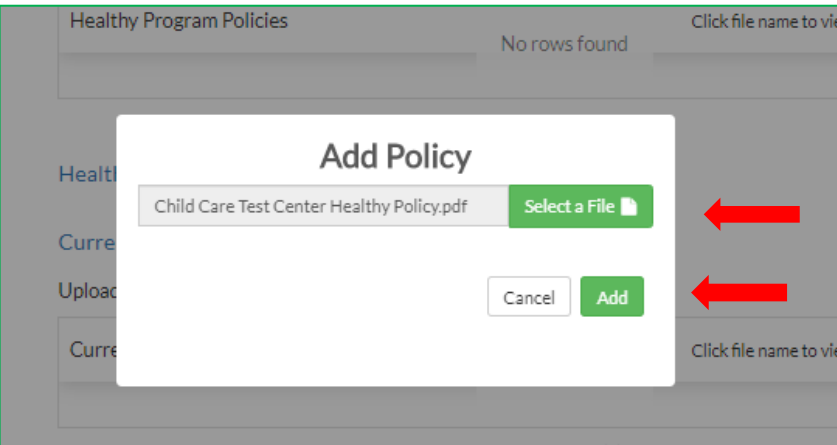

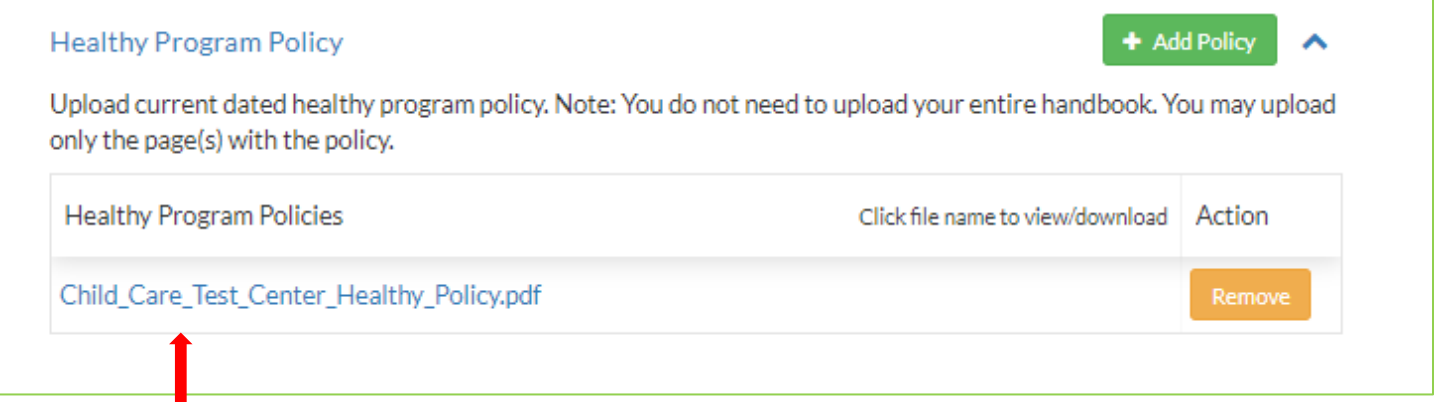

Once the policy is uploaded it will appear in the grid. You can remove the policy and upload a different document if necessary.

## **Healthy Menus:**

Page | 6

Click **'+Add Prior Menu'** for menu(s) used prior to implementing OHP requirements. *Menus for all meals, snacks must be included.*

Click **'+Add Current Menu(s**) to upload the menu that reflects the OHP requirements. *Menus for all meals, snacks must be included*. NOTE: For Renewals, prior menus are not uploaded. The 'Prior Menu' field will not display.

## **'Select the most significant improvement to the program's menu(s)':** Choose from the drop down.

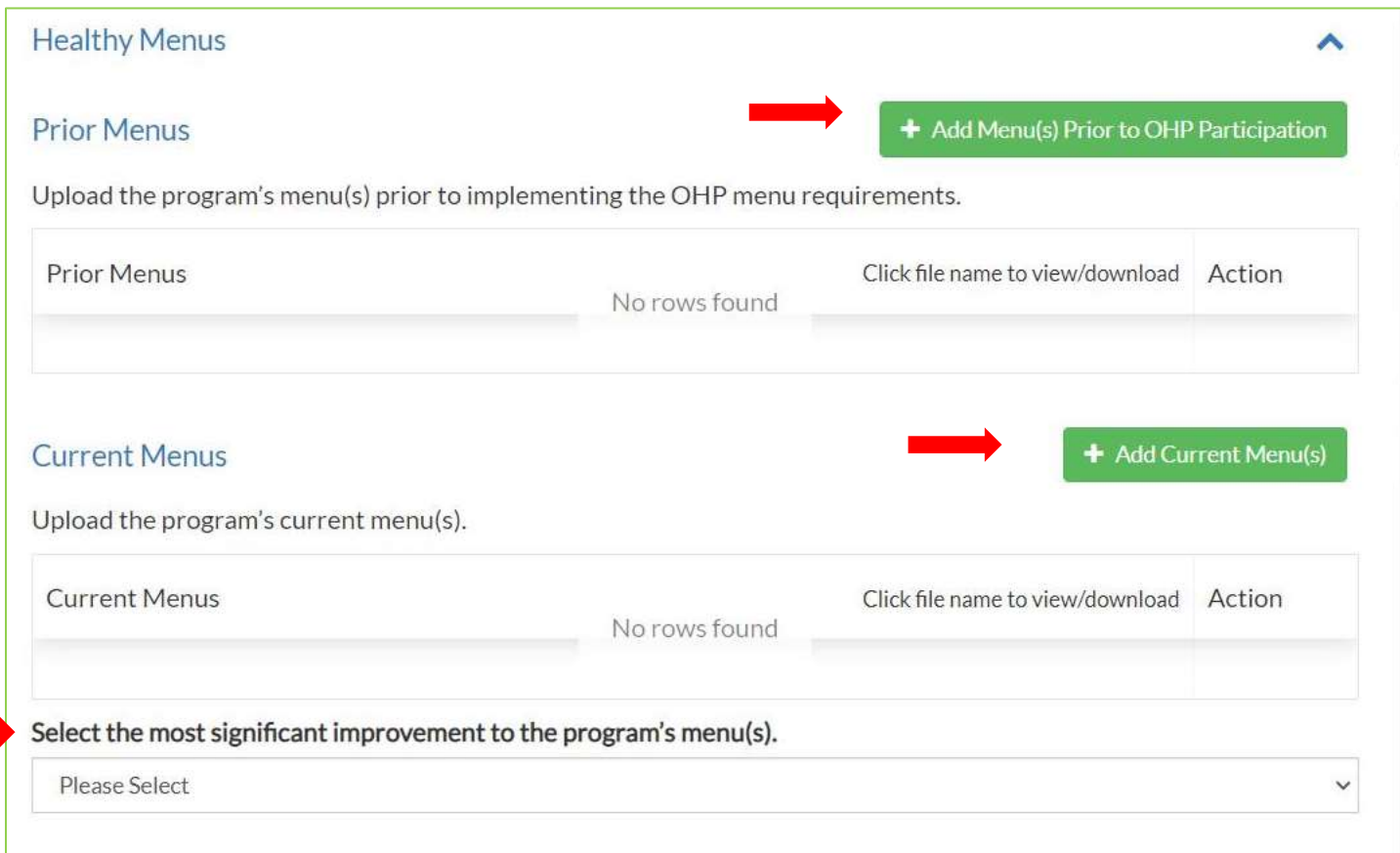

#### **Healthy Family Engagement:**

Enter the **number of families enrolled** in your program**.** 

Enter the **date of the most recent** healthy family engagement activity.

Select the **type of activity** from the drop down.

OPTIONAL: You may upload a description/photos of activities, bulletin boards, newsletters, etc. This is optional.

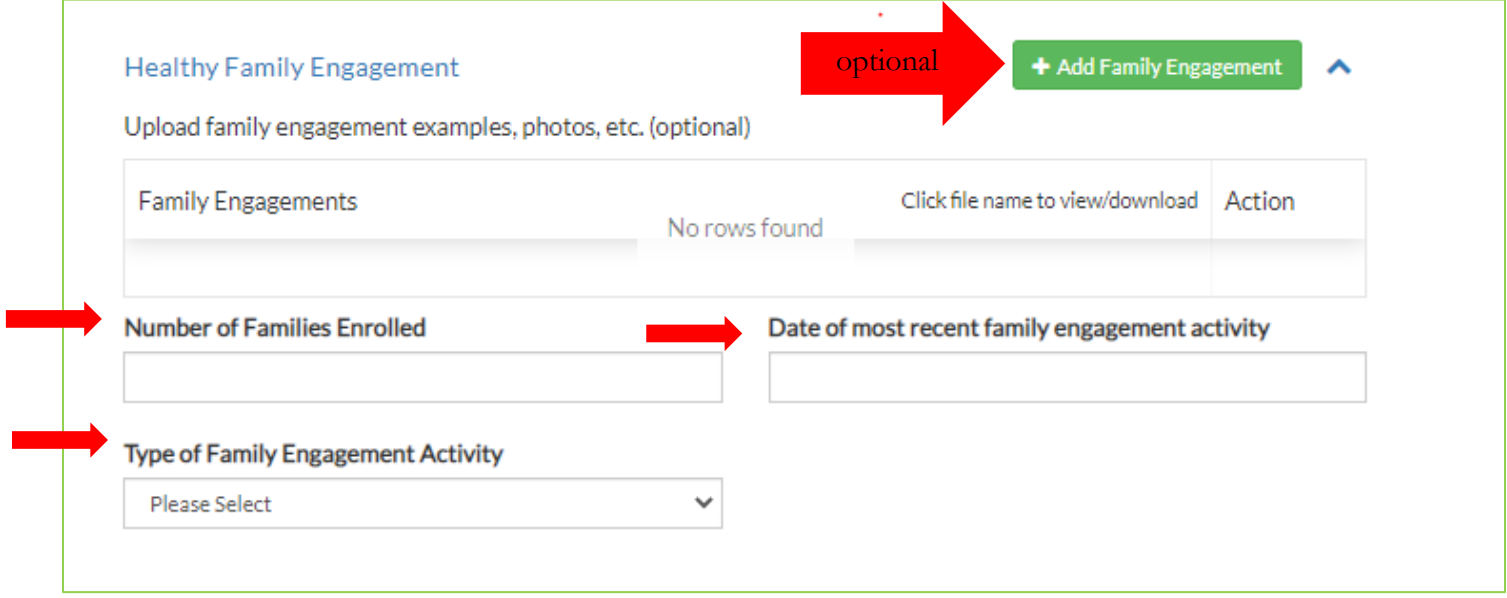

**Success Story:** Write a brief description of a positive/success experience that has occurred due to your participation in Ohio Healthy Programs. You can write/type your story then take a photo of it with your cell phone. Or you can type a document, PDF it, then upload it.

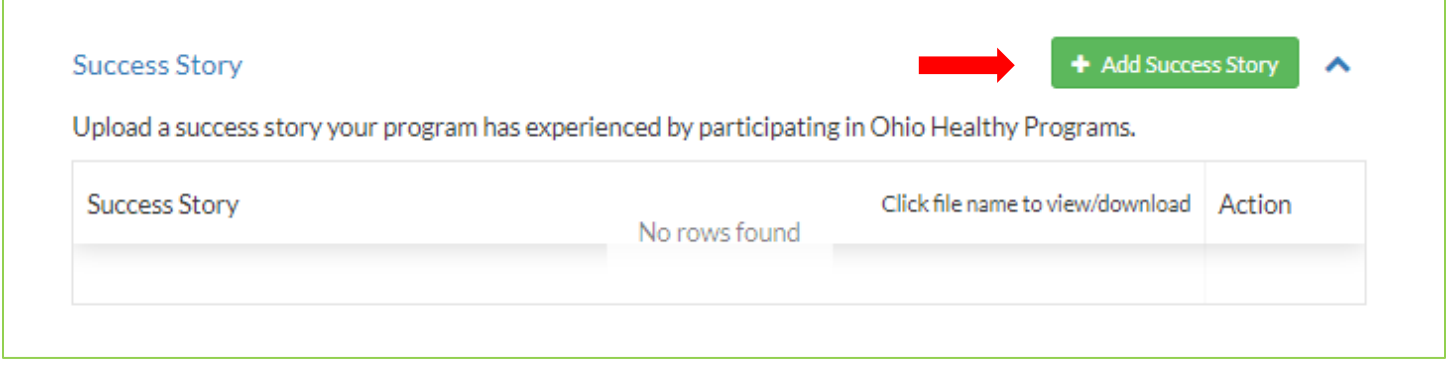

# **Attestations Statements**: Read each statement and click each box before submitting your application.

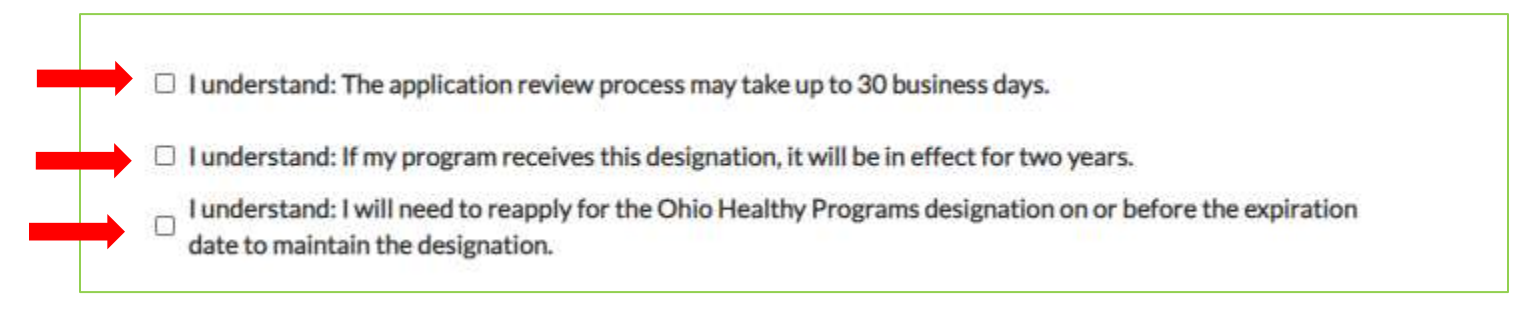

#### **Save as Draft or Submit Application**:

**'Save as Draft'** will save your data. The draft will appear in your Applications in your Org Dashboard.

**'Submit Application'** must be clicked to apply for OHP Designation. **Once 'Submit Application' is selected, you will not be able to edit your application.** The application will be reviewed by OCCRRA. The program administrator will be receiving a notification in his/her Profile if the application has been approved, if more information is needed/corrected, or denied.

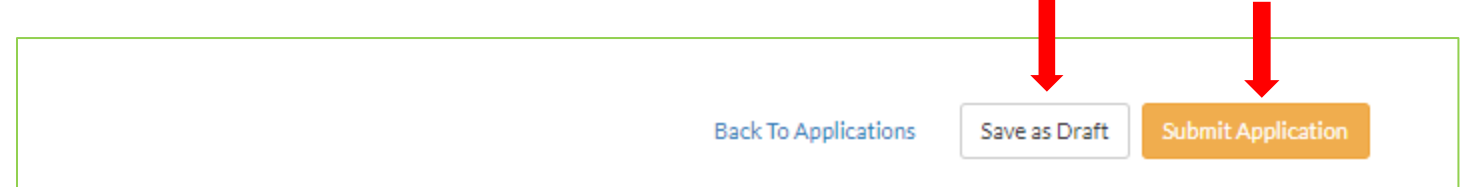

**If edits are needed to the application, follow the directions on page 1 and 2**.

Contact [healthyprograms@occrra.org](mailto:healthyprograms@occrra.org) with questions.

## **Managing Enrollment and Groups**

# *See the Organization Dashboard User Guide for more information on managing enrollment, groups, and employees.*

# **ODJFS Licensed Programs User Guide: [https://occrra.org/wp-content/occrra/opr/opr-organization-dashboard-user](https://occrra.org/wp-content/occrra/opr/opr-organization-dashboard-user-guide.pdf)[guide.pdf](https://occrra.org/wp-content/occrra/opr/opr-organization-dashboard-user-guide.pdf)**

# **ODE Licensed Programs User Guide: Visit [https://occrra.org/wp-content/occrra/opr/opr-organization-dashboard](https://occrra.org/wp-content/occrra/opr/opr-organization-dashboard-user-guide-ode-programs.pdf)[user-guide-ode-programs.pdf](https://occrra.org/wp-content/occrra/opr/opr-organization-dashboard-user-guide-ode-programs.pdf)**

- 1. Sign into your Ohio Professional Registry Profile.
- 2. Click on your name in the upper right-hand corner, then select 'ORGANIZATION DASHBOARD' from the dropdown box.
- 3. Select your program's name from the drop down.
- 4. Select 'Manage.'

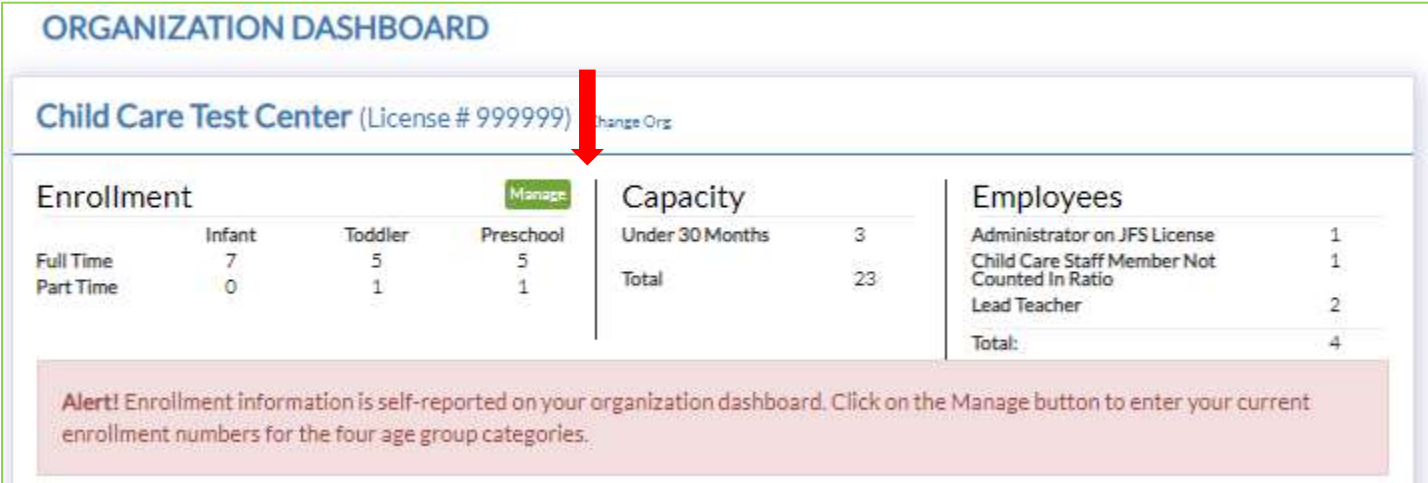

#### 5. Enter enrollment, click 'Save Enrollment.'

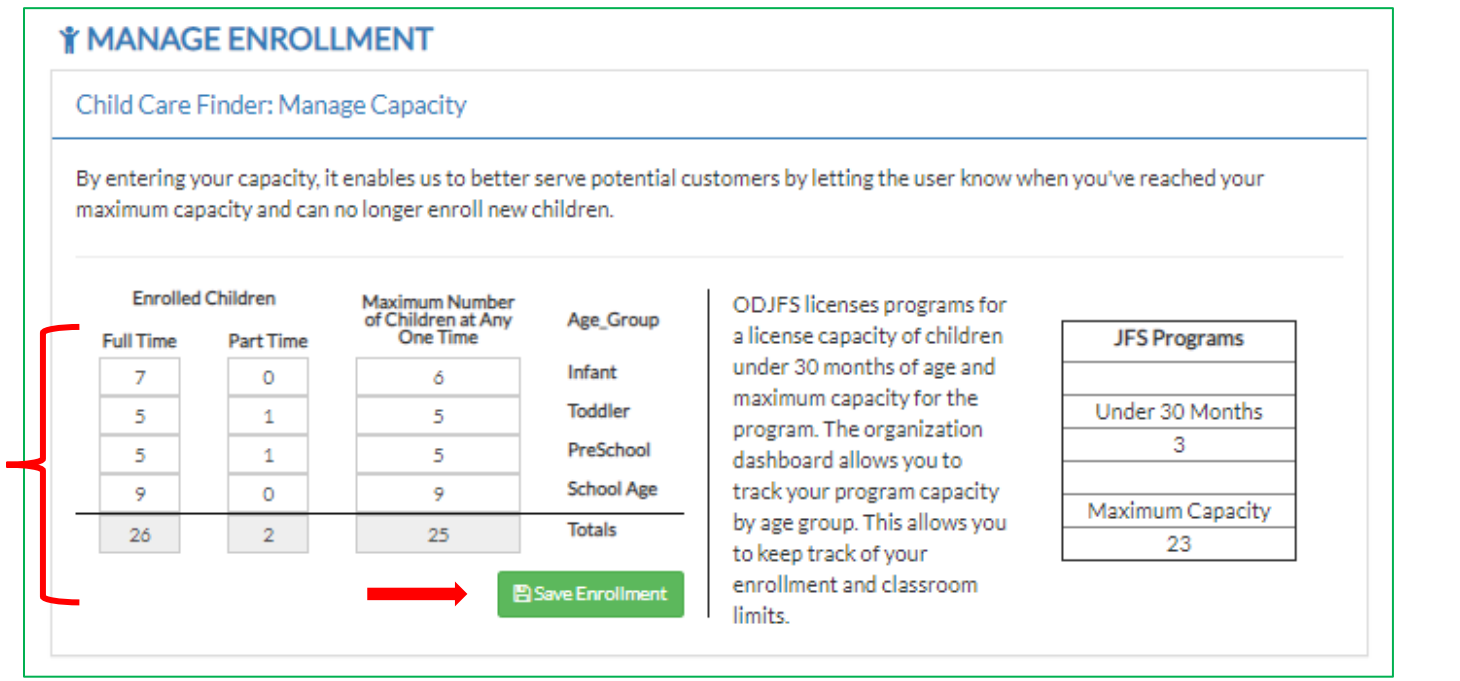

6. To Add a Group, click '+ Add Group'. To add/remove staff for age groups, select 'Group' and Edit/Remove.

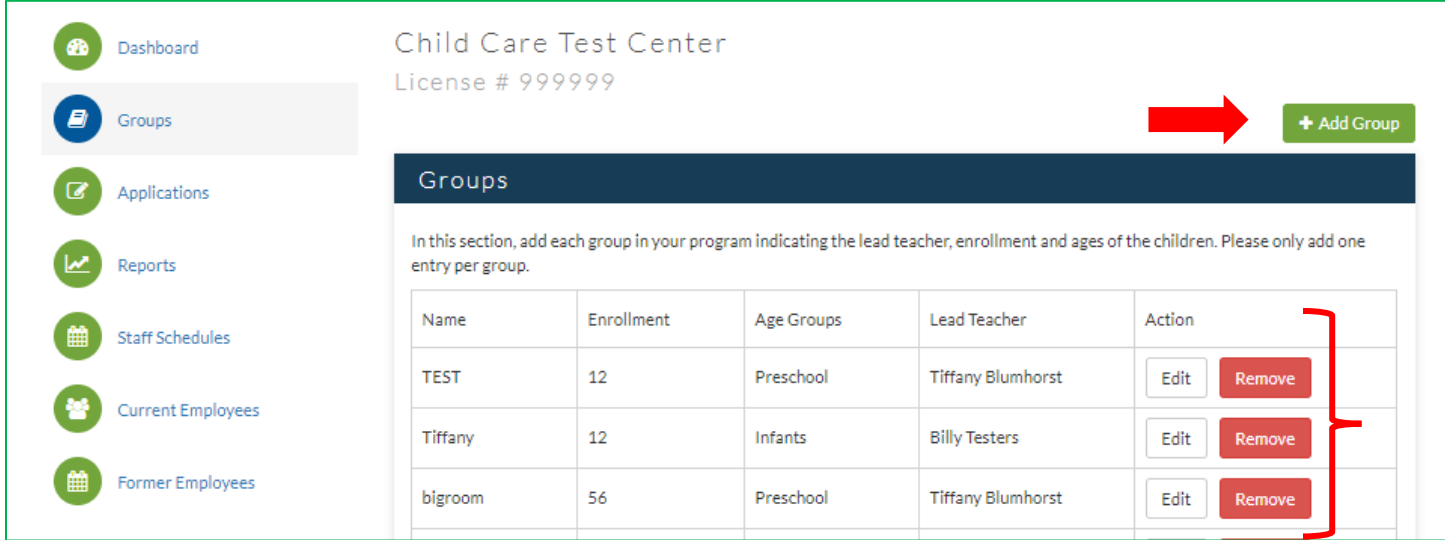

Page | 10